# CALCULUS - T

# **Table of Contents**

| Gene      | ral eTools                                      | 3  |
|-----------|-------------------------------------------------|----|
|           | Algebra Tiles (CPM)                             | 4  |
|           | Desmos Graphing Calculator                      |    |
|           | Piecewise Functions for TI-84 and Desmos Videos | 10 |
| Chapter 1 |                                                 | 11 |
|           | Calculus 1.2.1: 1-15 & 1-18 Student eTools      |    |
|           | Calculus 1.2.2: 1-31 & 1-32 Student eTools      | 13 |
| Chapter 2 |                                                 | 14 |
|           | Calculus 2.1.2: 2-17 Student eTool              |    |
|           | Calculus 2.1.3: 2-29 Student eTool              | 17 |
|           | Calculus 2.4.1: 2-132 Student eTool             | 19 |
| Chapter 3 |                                                 | 21 |
|           | Calculus 3 1 1: 3-2 3-3 & 3-4 Student eTools    |    |

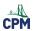

# **General eTools**

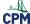

### **Algebra Tiles (CPM)**

This tutorial describes how to use the Algebra Tiles including additional features.

#### Click on the link below to access eTool.

Algebra Tiles (CPM)

#### 1. The top bar has three main parts: Pen & Paper Icon, '?' Icon, and the Arrow Icon.

1. Select the Pen & Paper Icon to:

Options - Add Title and Description and Enable/Disable Tools.

Clear Tiles - This will remove all the tiles that are in the tile area.

Save - This will save all the changes made.

- 2. Select the '?' icon for directions.
- 3. Select the Arrow Icon at the right to open and close the tray.

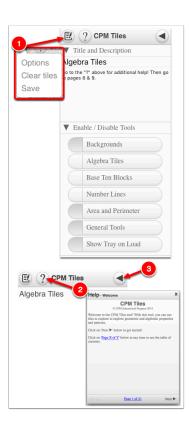

#### 2. Drag tiles from the tray at the left to the display area at the right.

1. Select one of the tiles and drag it to the tile area.

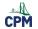

## **CPM Educational Program**

- 2. Use the sliders in the tray to change the size of the tiles.
- 3. Double click tiles to change orientation (horizontal/vertical).
- 4. Click on a tile once to change the sign (+ –).

  Note: The color of the tile will turn to red for negative sign.

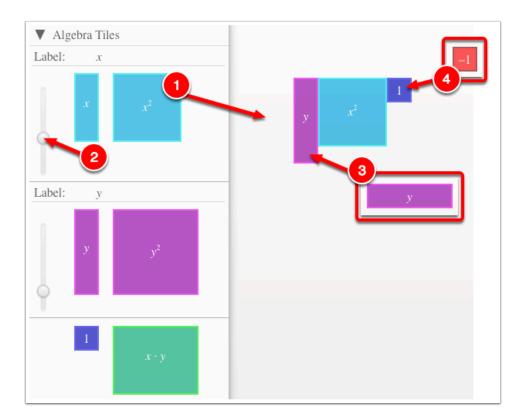

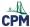

# 3. Choose from a variety of different mats. Also choose from a variety of sizes to fit on various devices.

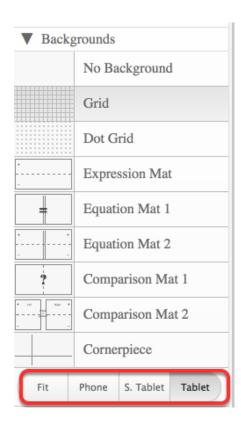

#### 4. Choose from a variety of different tiles:

• Click the arrow next to the tool to view/hide the options for each tool.

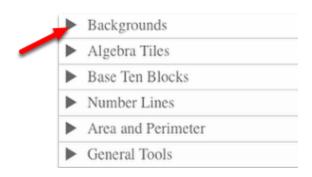

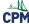

## **Desmos Graphing Calculator**

This free graphing calculator allows students to create a free account to save all of their graphs, animations, and projects created.

#### Click on the "Desmos Graphing Calculator" link below.

**Desmos Graphing Calculator** 

1. Click on all of the buttons. Try it out! For extra help, click the "?".

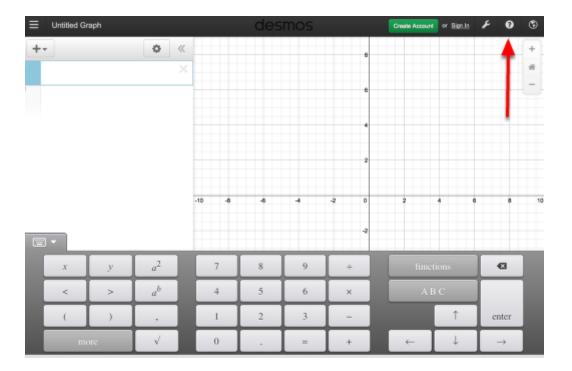

#### 2. Click on the interactive tours below for help to create:

**Sliders** <u>Tables</u> **Advanced Tables** Restrictions

#### 3. The interactive tours will NOT let you make a mistake! Try the links above!

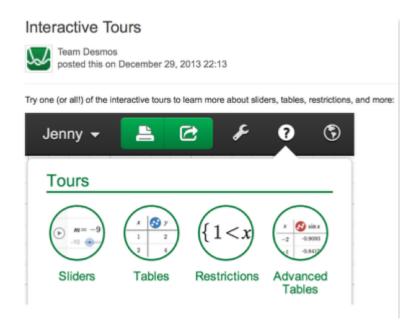

## 4. Need additional help? Watch these very short excellent videos!

**Desmos Introduction Moveable Points Graph Inequalities Piece-Wise Function** 

### 5. The video links will help you with many of your graphing projects!

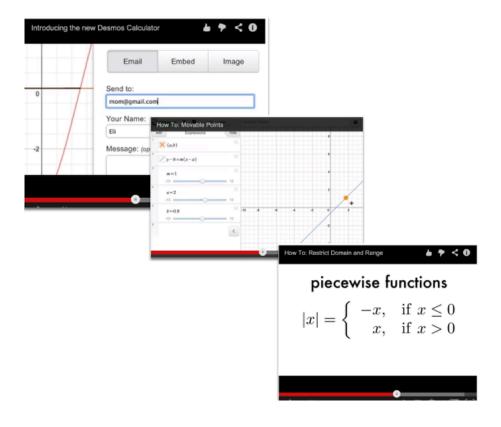

### 6. If you still need help, check out Desmos "Knowledge Base"

**Desmos Knowledge Base** 

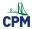

#### Piecewise Functions for TI-84 and Desmos Videos

# Click on the link below for the "Piecewise Functions for TI-84 and Desmos Videos"

<u>Piecewise Functions for TI-84 Video</u>

Piecewise Functions for Desmos Video

### 1. Mike Gaffney You Tube Video:

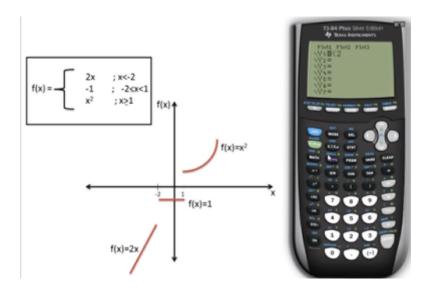

#### 2. Desmos video:

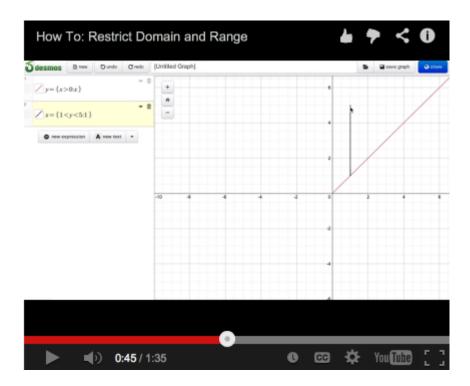

# CPM

# **Chapter 1**

#### Calculus 1.2.1: 1-15 & 1-18 Student eTools

#### Click on the links below.

1-15 Student eTool (Desmos)

1-18 Student eTool (Desmos)

#### 1. Calculus 1-15:

Click on the circles in front of the functions to view.

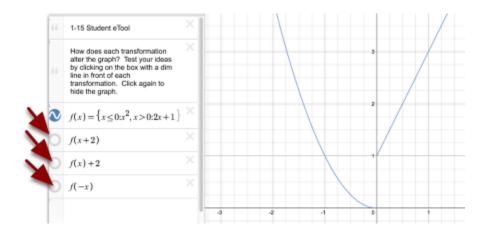

#### 2. Calculus 1-18:

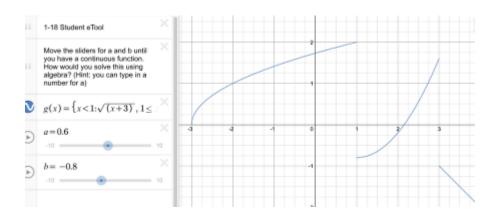

## Calculus 1.2.2: 1-31 & 1-32 Student eTools

#### Click on the links below.

1-31 Student eTool (Desmos)

1-32 Student eTool (Desmos)

#### 1. Calculus 1-31:

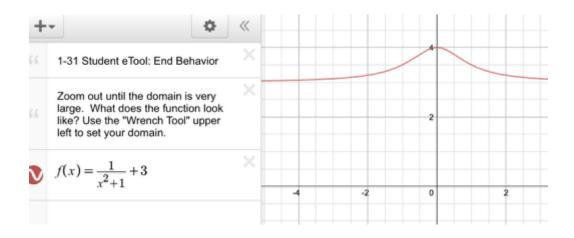

#### 2. Calculus 1-32:

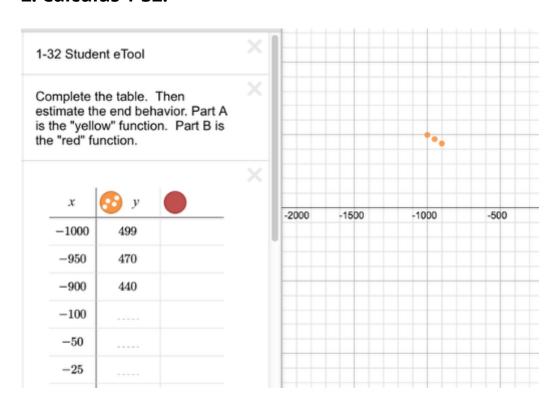

# Chapter 2

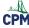

#### Calculus 2.1.2: 2-17 Student eTool

#### Click the link below.

#### 2-17 Student eTool (Desmos)

### 1. Click the circles at the left to change views.

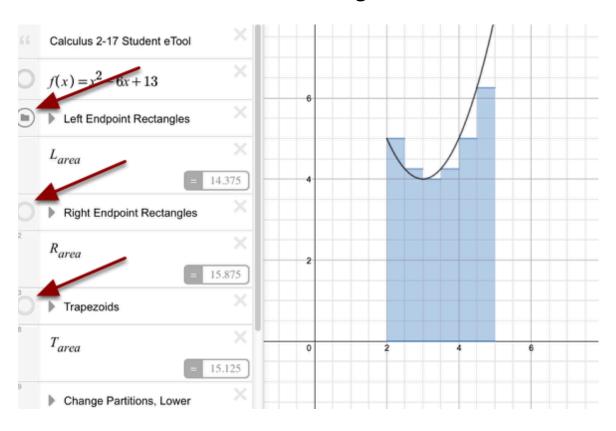

### 2. Move the sliders to change:

- The Number of Partitions
- The Lower Bound
- The Upper Bound

# CPM

# **CPM Educational Program**

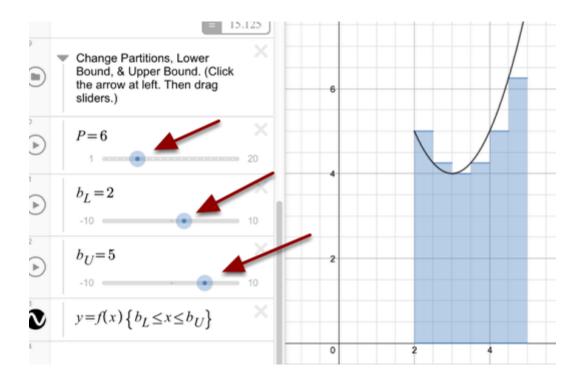

#### Calculus 2.1.3: 2-29 Student eTool

#### Click on the link below.

#### 2-29 Student eTool (Desmos)

#### 1. Click the circles in front of the various views to Show/Hide.

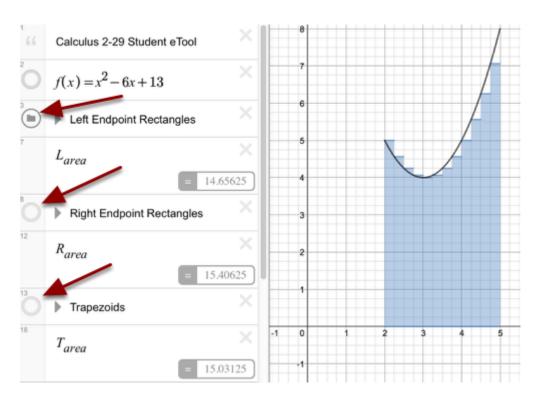

### 2. Move the sliders to change:

- The Number of Partitions
- · The Lower Bound
- · The Upper Bound

# CPM Educational Program

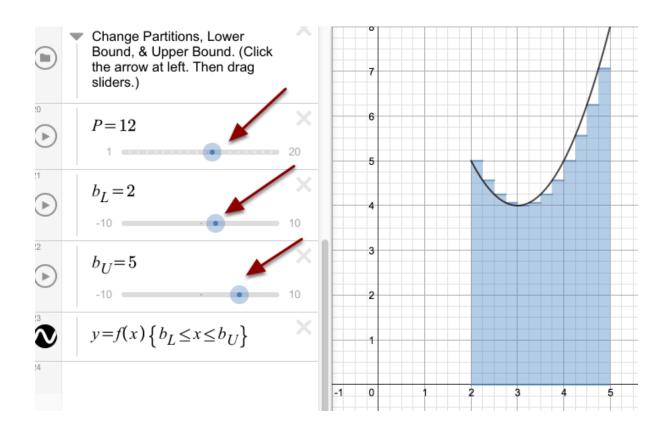

#### Calculus 2.4.1: 2-132 Student eTool

#### Click on the link below.

#### 2-132 Student eTool (Desmos)

### 1. Click the circle at the left to Show/Hide various views.

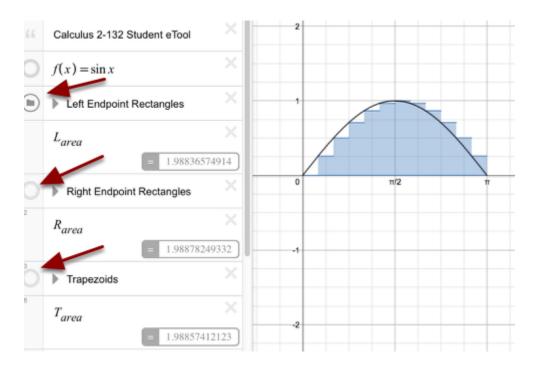

### 2. Move the sliders to change:

- The Number of Partitions
- The Lower Bound
- · The Upper Bound

# CPM

# **CPM Educational Program**

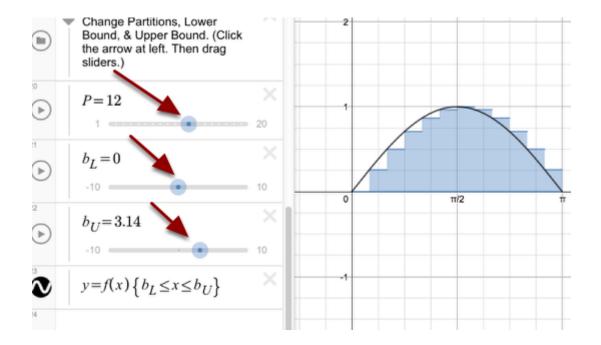

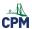

# **Chapter 3**

# Calculus 3.1.1: 3-2, 3-3, & 3-4 Student eTools

#### Click on the links below.

3-2 Student eTool (Desmos)

3-3 Student eTool (Desmos)

3-4 Student eTool (Desmos)

1.

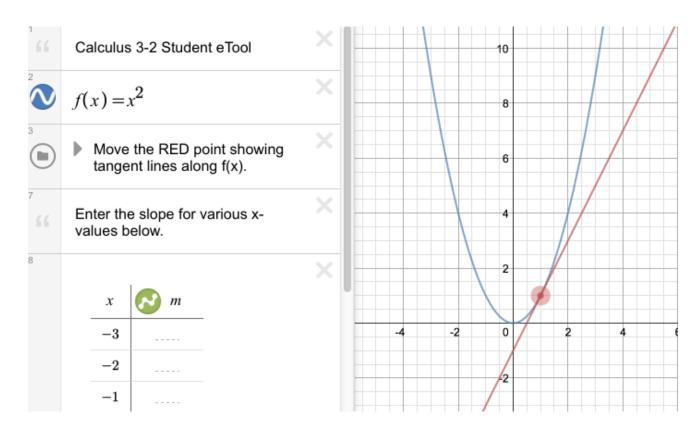

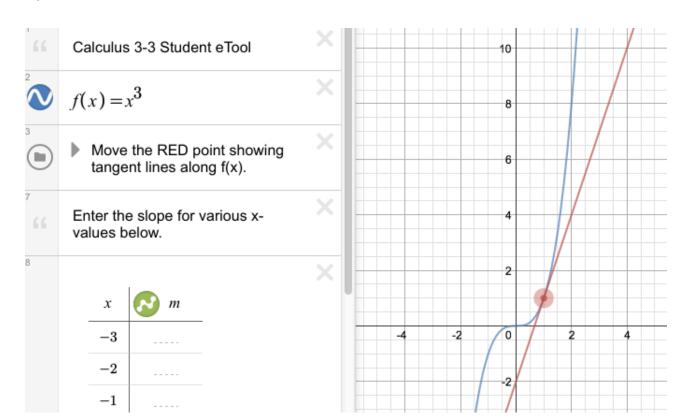

- 3.
- 4.
- 5.